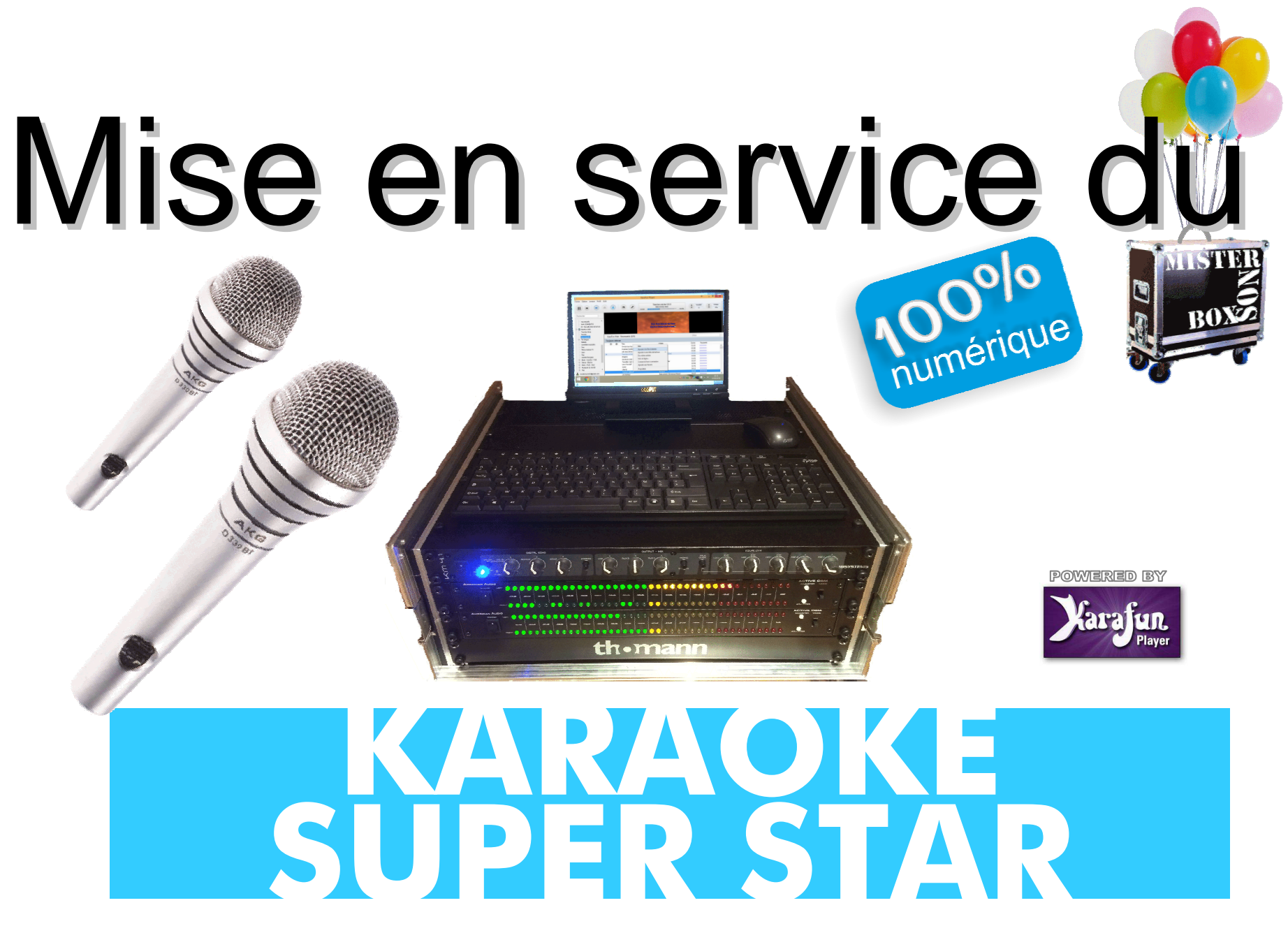

2022N1

# 1- Introduction

### Nous interdisons à nos locataires

- De télécharger tout programme, logiciel, virus, vidéo, toute musique que ce soit<br>... légalement ou illégalement. Toute modification pourrait perturber le système. - De charger avec une clé USB tout programme, logiciel, virus, vidéo, toute musique que ce soit légalement ou illégalement. Toute modification pourrait perturber le système.

- D'alimenter ce systéme avec un groupe électrogène.

TOUT MANQUEMENT POURRAIT ENTRAINER LE NON RETOUR PARTIEL OU TOTALE DE LA CAUTION DEPOSÉE.

## Nous recommandons à nos locataires

-De lire complétement cette notice avant de faire l'installation et de s'aider de celle-ci au moment de la mise en place.

-De prendre le temps de faire la mise en place et les essais la veille ou le matin de la soirée. Ne pas faire la mise en place quelques minutes avant l'arrivée des invités.

-D'utiliser une liaison internet fiable et de haute qualité.

-De renoncer <sup>à</sup> utiliser une liaison internet médiocre qui n'engendra que bug et mécontentement de vos chanteurs. (risque de coupure durant la chanson).

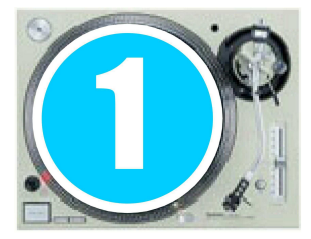

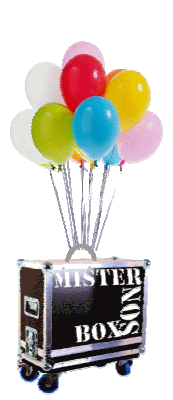

# 2-Ouverture et disposition du matériel

Le fly case possède 3 capots. Commencez par le capot supérieur, puis les capots avant et arrère.

Retirez les éléments contenus dans les supports de mousse. Puis retirez ce support et repositionnez le dans le capot supérieur. Il sera ainsi mieux protégé.

Redressez l'écran de contrôle. Il bouge sur deux axes. Attention il <sup>n</sup>'y a pas de rotation gauche droite. Uniquement l'inclinaison est ajustable.

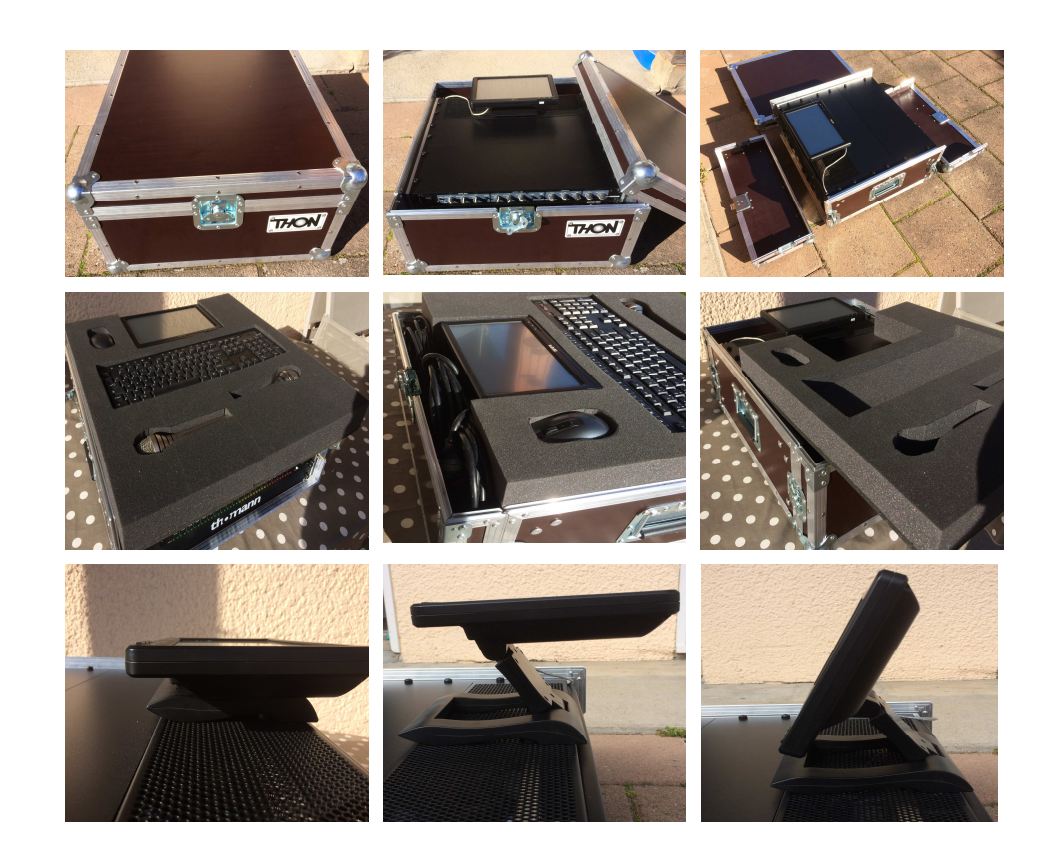

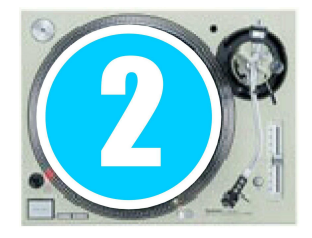

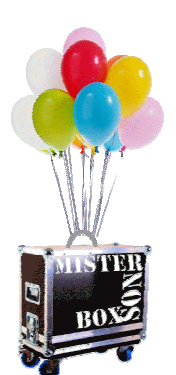

# 3a-Raccordement vidéo projecteur & sono

#### Raccordement sur face arrière

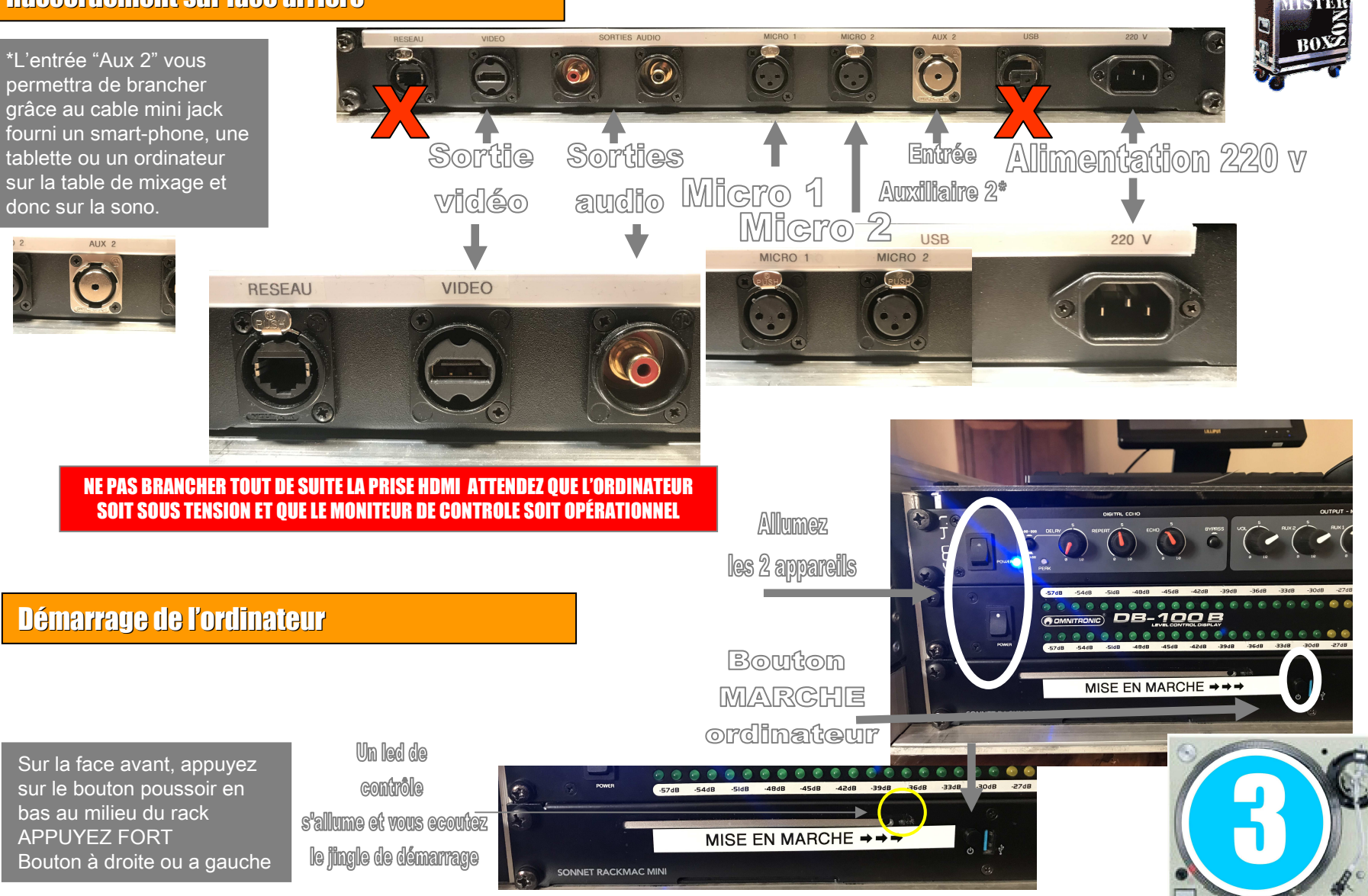

# 3b-Kit transformation micro filaire en sans fil

#### Mise en service

Appuyez sur la touche en bas du recepteur et en bas de l'emetteur.

### Niveau de la batterie interne

Si la batterie est pleine les voyants de 1 à 6 vont <sup>s</sup>'allumer… Au contraire si elle est vide le voyant 1 uniquement va <sup>s</sup>'allumer…

#### Voyants OK

Le voyant "bague" en bas du recepteur doit passer au vert. Si il est toujours rouge, <sup>c</sup>'est qu'il <sup>n</sup>'a pas trouvé l'emetteur. Si vous avez plusieurs KITS, le couple n'est peut-être pas le bon. 6 couples sont possibles simultanément. Chaque élèment indique le canal (de 1 à 6 ) utilisé.

#### Mise en place du kit

Naturellement les deux modules vont prendre la place de la connection initiale du câble, côté micro et côté karaoké.

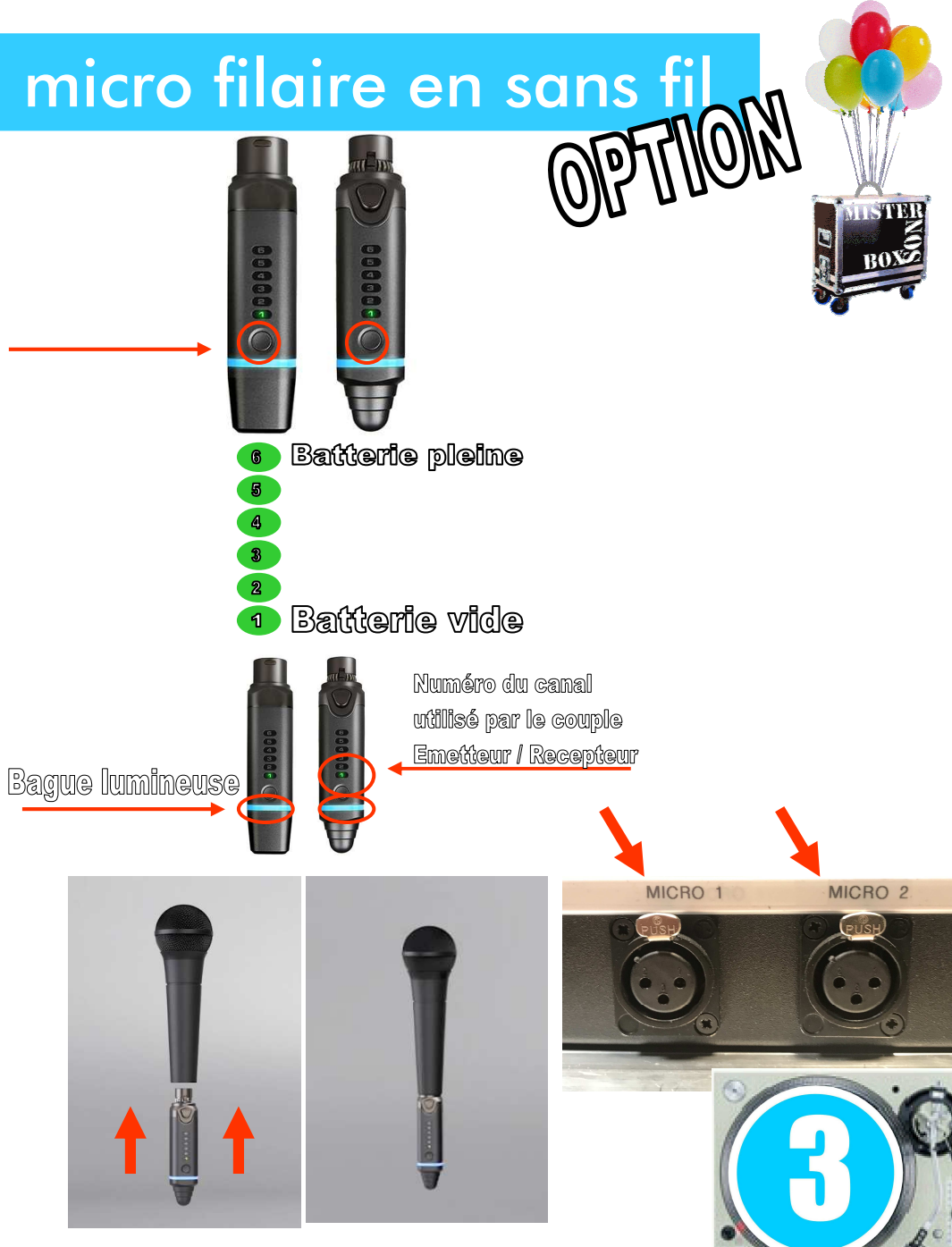

## 4-Lancement programme

#### Lancement ordinateur

Une fois que l'écran de contrôle est allumé, rentrez le code : 0000 (4 fois zéro)

#### Le lancement KARAFUN est automatique

Si vous devez le re-démarrer pour une raison X, son logo est un K sur fond rouge. Pour le faire apparaitre, positionnez votre souris en bas et au milieu de l'écran puis cliquez dessus.

#### au bout d'une minute l'écran de contrôle s'allume seul

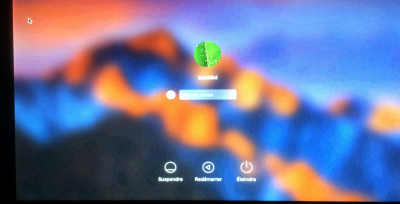

rentrez le code : 0000

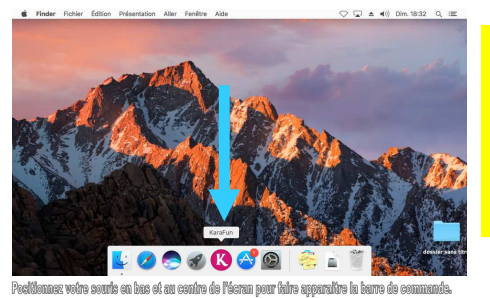

Ne touchez pas le bouton marche arrêt de <u>l'écran de contrôle, il</u> s'allumera au bout\_ d'une minute. PATIENTEZ !

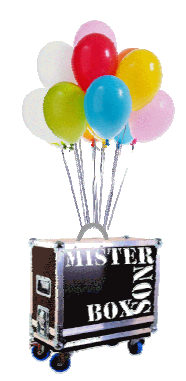

Le programme se lance <mark>le programme</mark> automatiquement au bout de quelques secondesEn cas de redémarrage de <mark>Ce programme cliquez sur</mark> <u>Le logo rouge lettre K</u>

## Préparation d'un titre pour test

Cliquez en haut à gauche sur la ligne HORS CONNECTION Selectionnez un des titres apparaissant sur le listing à droite et choississez "AJOUTER A LA FILE D'ATTENTE".

#### Lancement lecture

La lecture commence sur l'écran de contrôle.

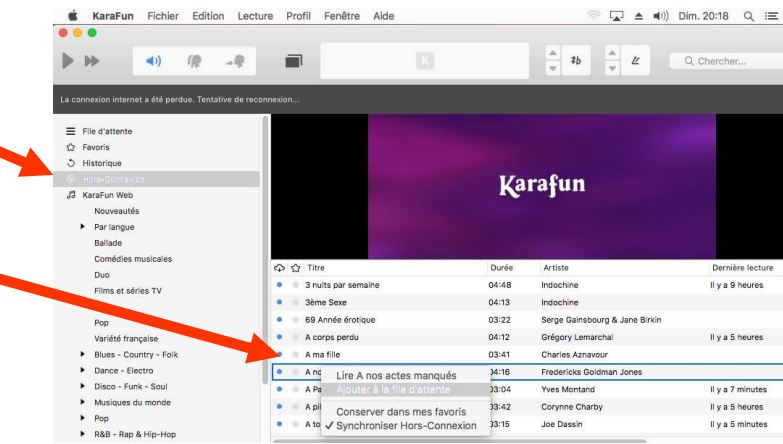

 Une fois ce test terminé, vous pouvez raccorder <sup>à</sup> l'arrière du système votre TV ou Vidéo-projecteur

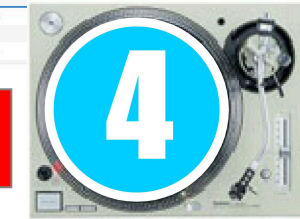

# 5-Répartition écran contrôle, écran chanteur

## Connection ecran "chanteur" OK

Votre écran "chanteur" est maintenant connecté et sous tension.Vous devez voir sur cet écran le fond une montagne comme celle que vous avez vu à l'ouverture de l'écran de contrôle. Si vous voyez la même chose que sur votre écran de contrôle, procédez ainsi : Refermez le programme KARAFUNEt ouvrez la barre de commande

## Validation et préparation écran chanteur.

Ouvrez préférence système en cliquant dessus.

 Puis cliquez sur "Moniteurs" Choissisez l'onglet "Dispositions" Puis décochez la case "Recopie vidéo"

## Relancez maintenant KARAFUN

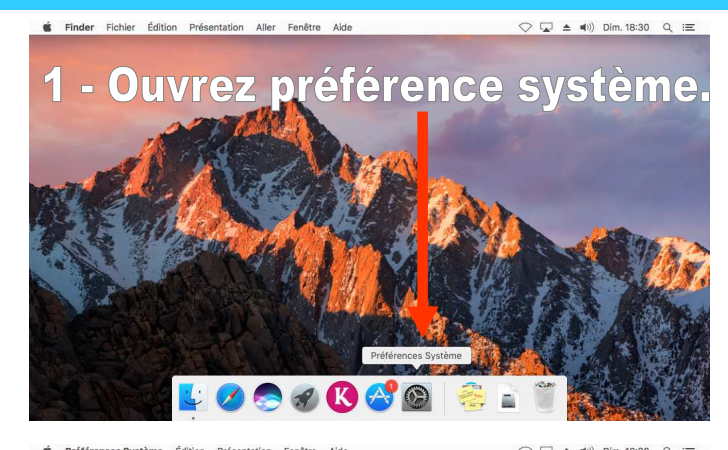

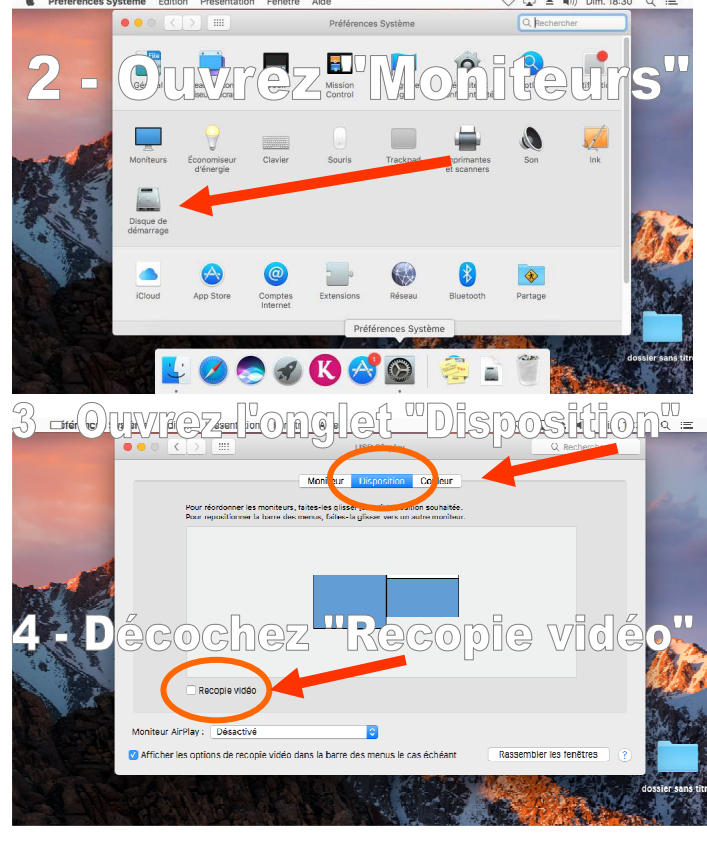

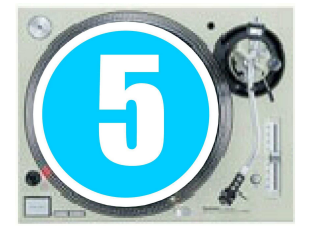

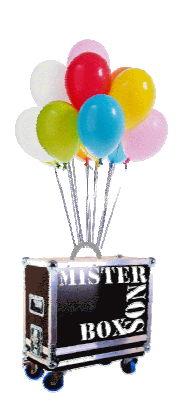

# 6 –Mise en place écran chanteurs

## Connection ecran "chanteur" OK

Votre écran "chanteur" est maintenant connecté et sous tension. Vous devez voir sur cet écran de fond une montagne comme celle que vous avez vu à l'ouverture de l'écran de contrôle.

Cliquez maintenant sur l'icone en forme de rectangle (écran). Une fenêtre apparait nommée "ecran secondaire" (écran chanteur)

## Transfert de l'écran secondaire sur la TV ou VP

Il suffit de cliquer sur la fenêtre "écran secondaire" ET de le déplacer sur la gauche.

 Vous allez voir apparaitre sur votre TV ou VP un bout de la fenêtre, déplacez la complètement et agrandissez là lorsqu'elle est bien centrée.

Karafun Eun Ghanna Cliquez sur licone representant 2 rectangles noirs 2:L'écran secondaire apparait et les rectangles deviennent bleus

 $\begin{array}{ccccccccc} \triangle & & & & & \triangle & & & \\ \multicolumn{3}{c} & & & & \triangle & & \triangle & & \\ \multicolumn{3}{c} & & & & \triangle & & \triangle & & \\ \end{array}$ 

 $\Rightarrow$   $\Box$   $\triangle$   $\Rightarrow$   $\Rightarrow$  iii) Dim. 22:48 Q  $\equiv$ 

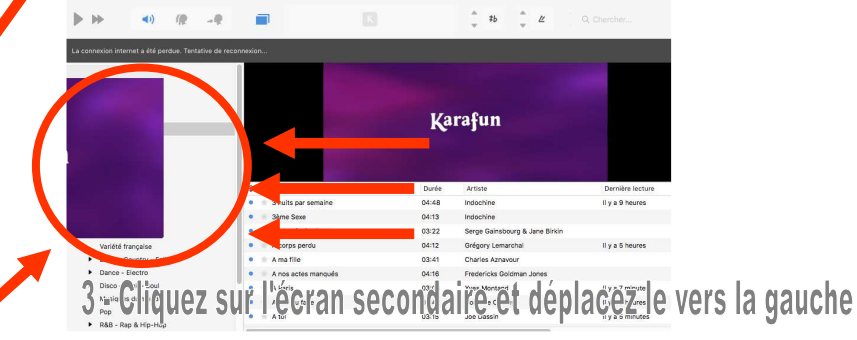

Cliquez sur le bouton vert pour passer en mode "plein écran"

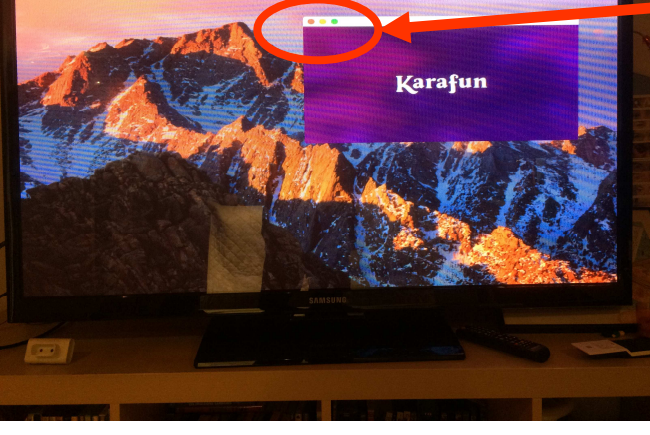

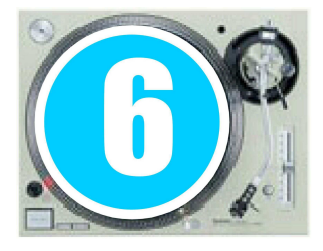

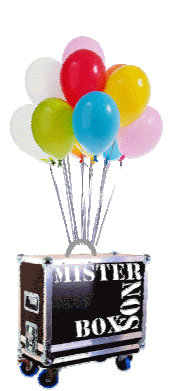

# 7- Résolution problème écran secondaire

#### Inversion des écrans

Si les écrans sont inversés, le logiciel apparait sur l'écran chanteur et les paroles sur l'écran de contrôle…

Retournez dans "Moniteurs" en "Préférence système"…

Faites glisser la petite barre blanche sur l'écran vers l'autre écran. Vous inverserez ainsi l'écran primaire avec l'écran secondaire.

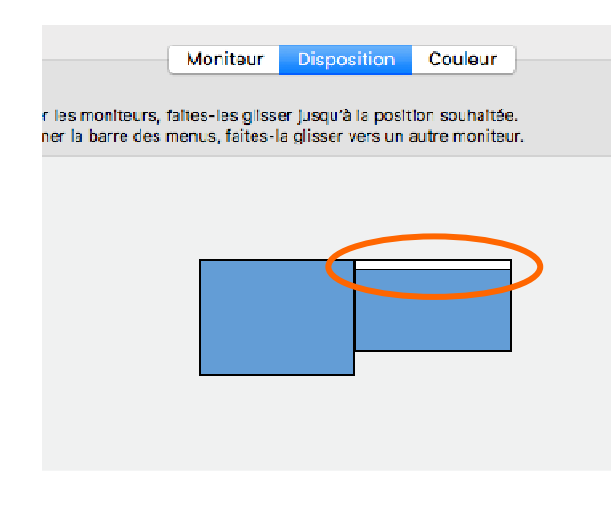

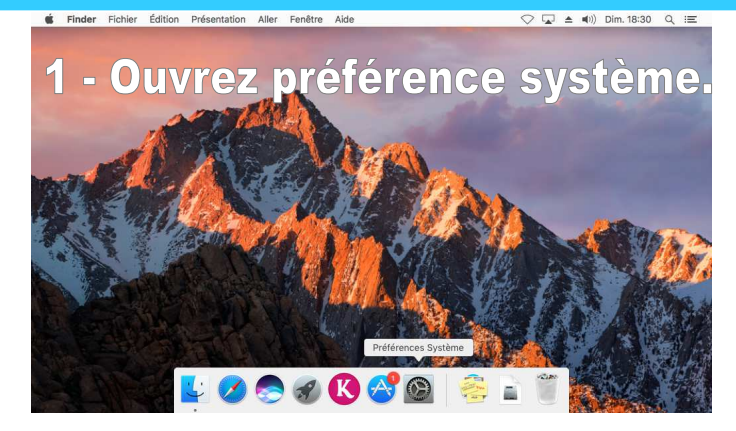

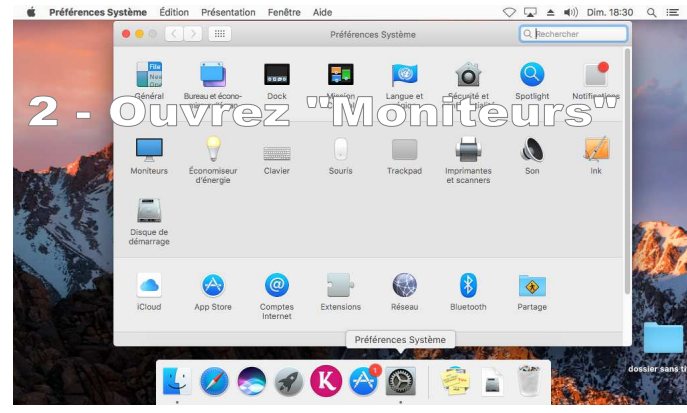

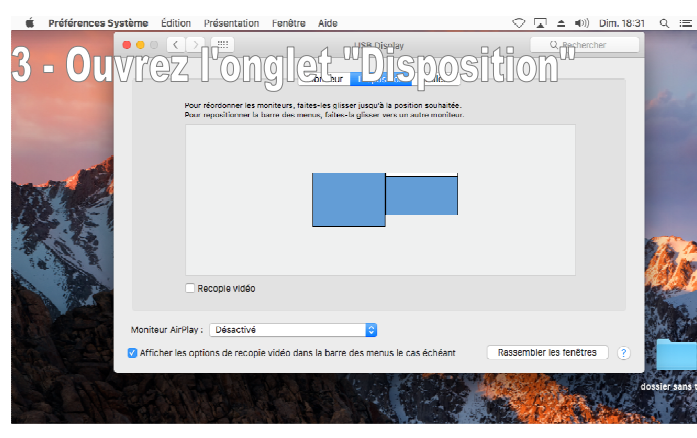

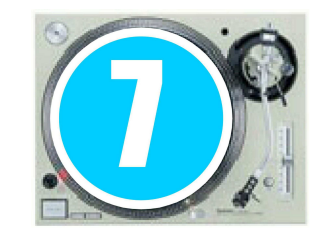

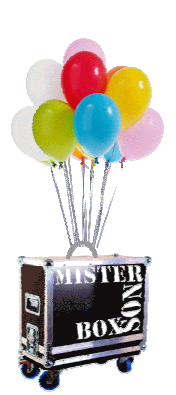

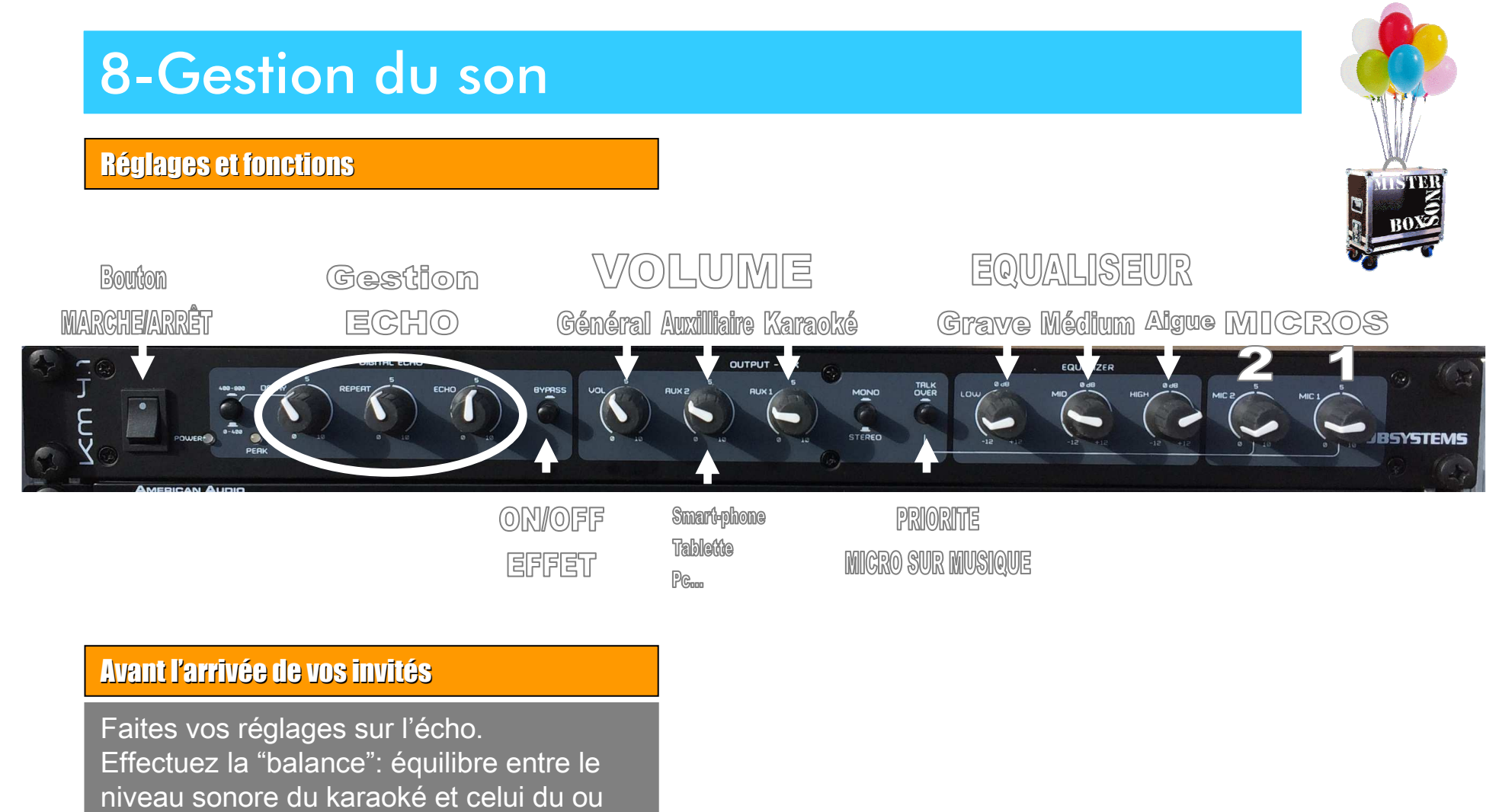

des micros.

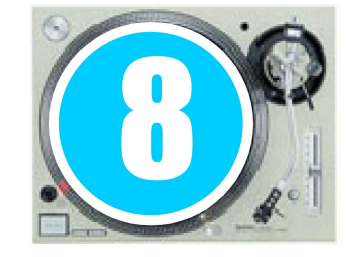

# 9-Connection à internet par wifi.

#### Procédure

Cliquez sur l'icône niveau signal de reception wifi.

Sélectionnez votre réseau et cliquez dessus. Entrez votre code.

Si le débit internet est faible, supprimer votre accès en sélectionnant sur votre réseau "oubliez ce réseau"

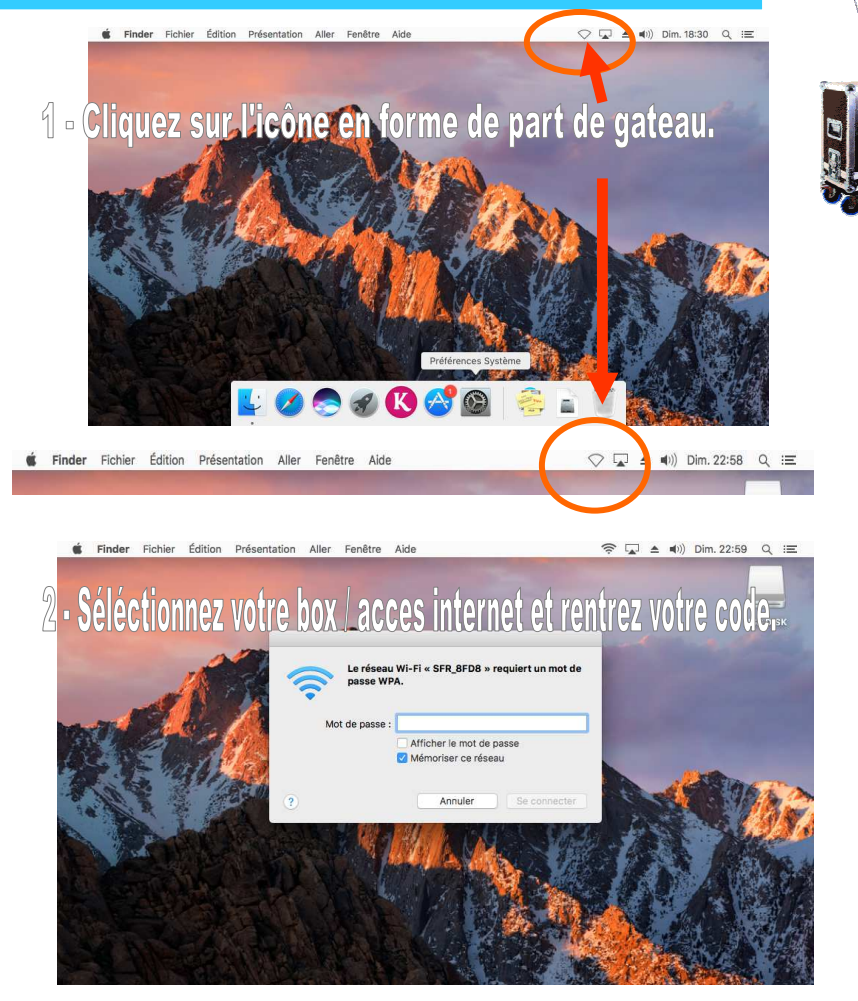

Si le débit est faible, ne persistez pas à faire fonctionner le logiciel avec INTERNET. Un mauvais signal n'apportera que bug et frustration. (Vous verrez les titres disponibles, mais vous ne pourrez pas les télécharger, ou pire, la chanson sera interrompue pour reprendre le téléchargement) Déconnectez le wifi ou utilisez la fonction "oubliez ce réseau" et faites fonctionner le système sur son disque dur. "HORS CONNEXION"

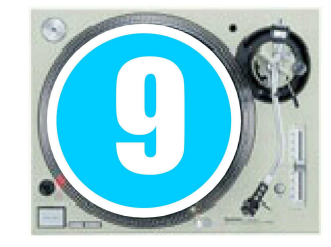

# 10-Utilisation avec et sans internet

#### Avec liaison internet

Cliquez sur la fenêtre "recherche" et entrez le titre d'une chanson ou d'un interprétre. Le résultat de la recheche <sup>s</sup>'affichera dans la fenêtre centrale.

Vous pouvez aussi cliquez un peu plus bas dans l'aroborescence sur "karafun web" et rechercher dans les différents dossiers où les morceaux ont été classés par style.

#### KaraFun Fichier Edition Lecture Profil Fenêtre Aide  $\mathcal{R} = \begin{bmatrix} 1 & 1 \\ 1 & 2 \end{bmatrix}$  $000$  $\mathbf{b}$   $\mathbf{b}$  $\left\langle 1 \right\rangle$   $\left\langle 0 \right\rangle$  $-40$  $\ddagger b$  $\equiv$  File d'attent O Historique A Hors-Connexio **Karafun** KaraFun Web Nouveautés  $\blacktriangleright$  Par langue **Dallade** Comédie Duo → ☆ Titre Films et séries TV · Encore un soir 03:52 Céline Dior On écrit sur les murs 02:55 Kids United Pop Libérée, délivrée 03:45 La Reine des neiges (Anals Delva) Variété française Andalouse 02:50 Kendji Girac Blues - Country - Folk Sous le vent 03:33 Garou en duo avec Céline Dior Dance - Electro Il est où le bonheu Explicit 04:12 Christophe Mad Disco - Funk - Soul Musiques du monde  $\bullet$   $\bullet$  Mistral gagnant 02:46 Renaud Pon On va s'aimer 04:07 Gilbert Montagné R&B - Rap & Hip-Ho Les démons de minui 03:28 Images  $\triangleright$  Rock Vivo per lei  $04:24$ Andrea Bocelli en duo avec Hélène Ségar P Rock 'n' roll - Rétro - Oldi

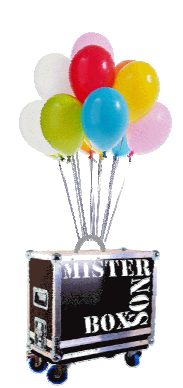

#### Sans liaison internet

Recherchez dans HORS CONNEXION Tous les titres avec un point bleu devant seront disponibles. Les autres sont accessibles uniquement avec une liaison internet. Ne cliquez pas sur ceux-ci, vous bloqueriez le logiciel.

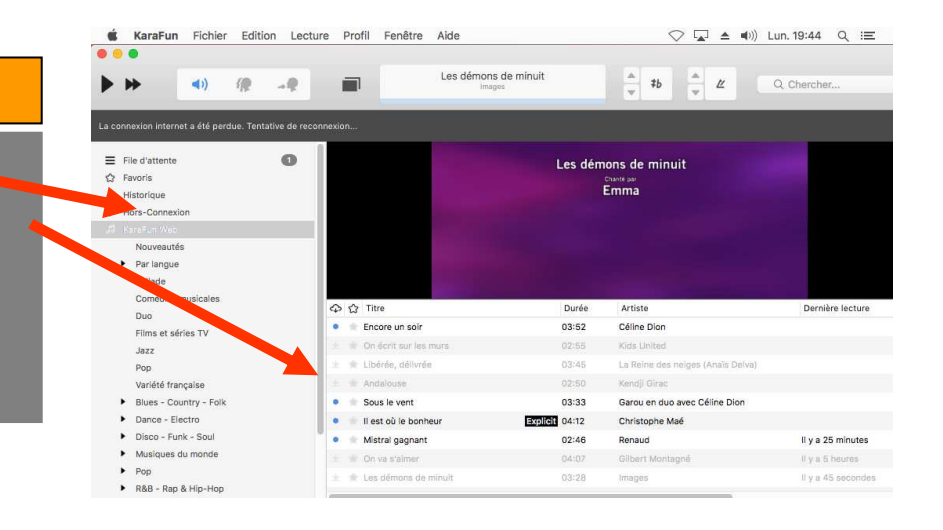

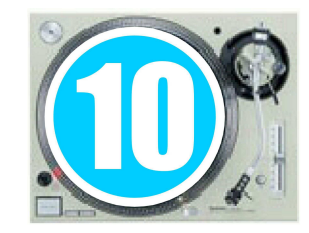

# 11-Liste d'attente et réglages

#### File d'attente

Lorsque vous avez selectionnez le titre <sup>à</sup> jouer ou <sup>à</sup> préparer, faites un clic droit et cliquez <sup>à</sup> nouveau sur "Ajouter <sup>à</sup> la file d'attente". Le titre sera prêt à jouer et <sup>s</sup>'enchainera au programme

#### Inscription du nom du chanteur

Lorsque vous êtes dans l'onglet "file d'attente", vous pouvez indiquez sur les titres <sup>à</sup> venir le nom de votre chanteur d'un soir (clique droit sur la colonne chanteur). Vous pouvez également programmer la tonalité ou le tempo si votre chanteur vous l'a demandé.

#### Aide au chanteur

Vous pouvez, en cliquant sur l'icône "coeur ou chanteur", faire apparaitre la petite table de mixage qui vous permettra de doser le niveau sonore des coeurs et celui de l'interprètre initial. Ce qui pourra aider ou peut-être dérouter votre chanteur.

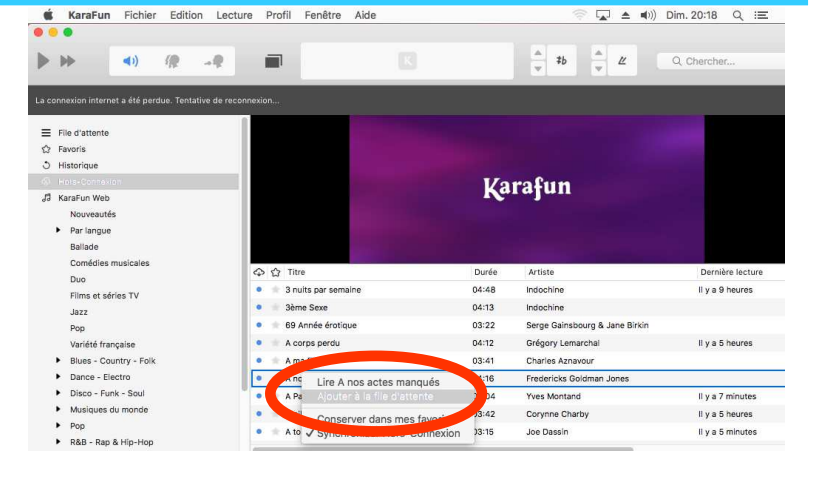

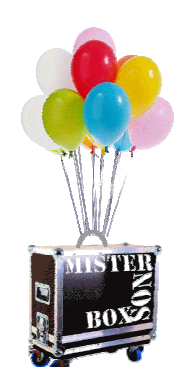

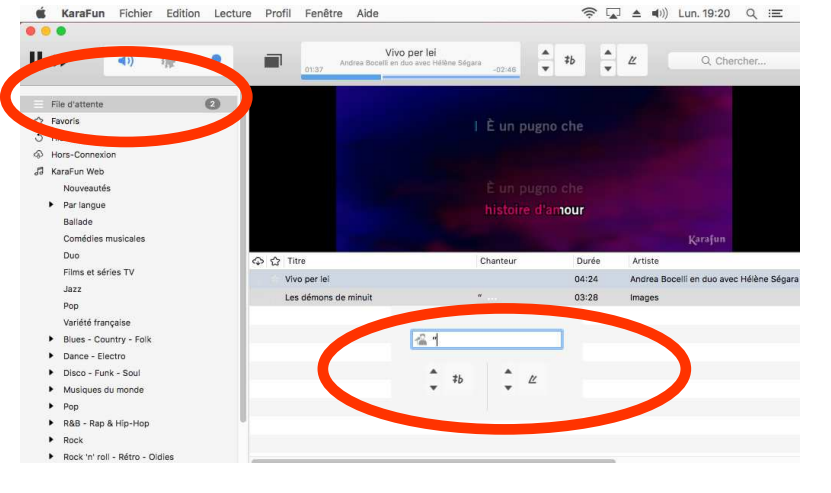

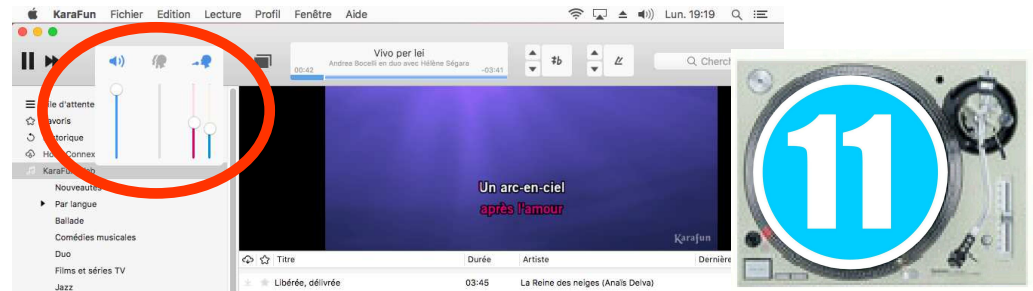

# 11b-Arrêt du KARAOKE

## Arrêt du programme KARFUN

Méthode 1 : Cliquez sur le bouton rouge Situé sous la pomme

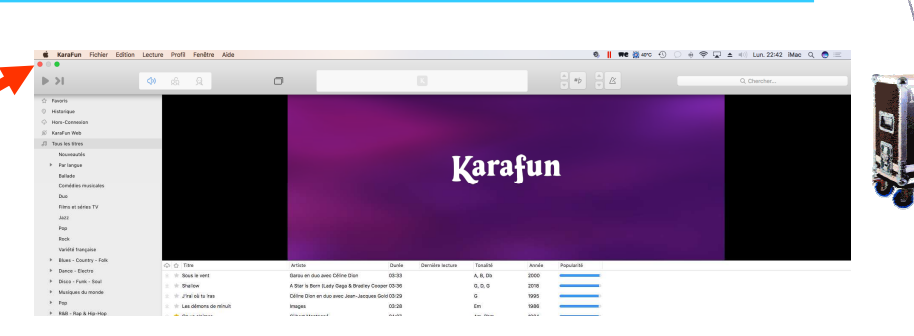

Méthode 2 : Cliquez sur le mot KaraFun,une liste déroulante <sup>s</sup>'ouvre. Cliquez sur "Quitter KaraFun".

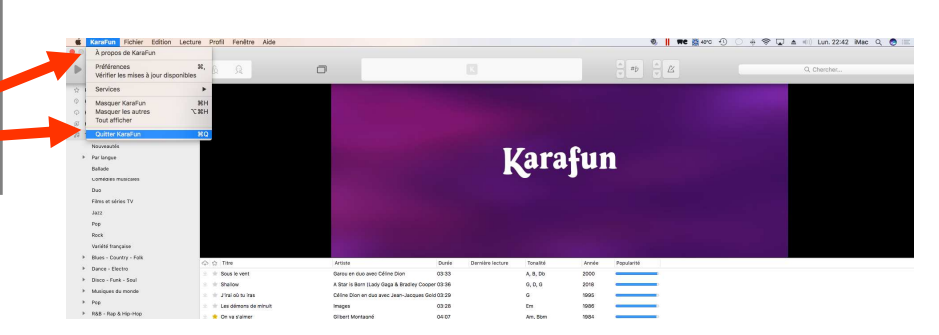

#### Arrêt de l'appareil

Cliquez sur la pomme, une liste déroulant s'ouvre. Cliquez ensuite sur "éteindre"

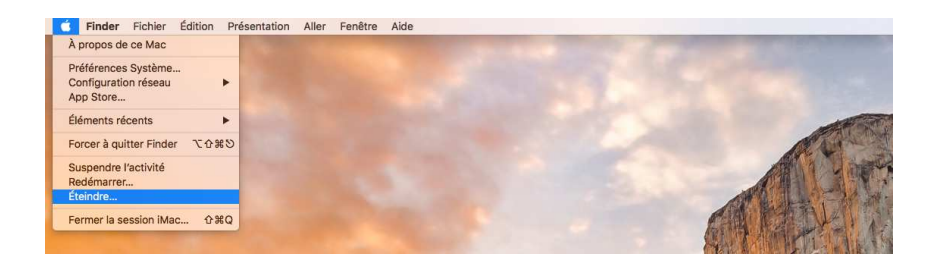

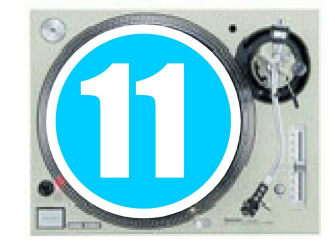

# Consignes de ré-expédition

Selon les informations qui vous seront données par téléphone ou par mail 2 cas peuvent se présenter :

## Le matériel retourne chez Sonovolante

Sur chaque colis, vous trouverez sous le document à votre nom le document de retour. Il suffit d'enlever celui portant votre nom pour laisser en évidence le document retour.

ATTENTION !!! Faites bien cette manipulation sur tous les colis.

## Le matériel va chez un autre locataire

Même chose, sauf si <sup>c</sup>'est une location de dernière minute, un fichier pdf vous sera envoyé avec autant de documents que vous avez de colis <sup>à</sup> expédier (chaque document ira sur un colis précis). Il suffira de les imprimer et de remplacer les documents à votre nom par ceux au nom du prochain destinataire.

Dès le lumdi\* suivant wottre week-end de locattion rapportez vos colis

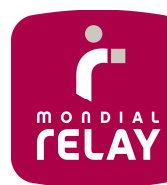

au point relais de votre choix.

\*Si votre point relais est fermé le lundi, vous devez rapporter le matériel le mardi matin à l'ouverture du point relais.

Votre commerçant scannera chaque document et signera pour vous sur son terminal portable.

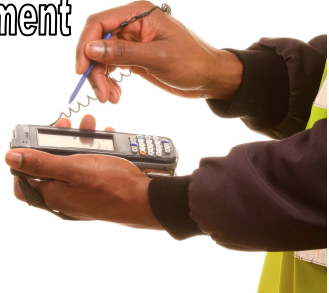

Parrallèlement merci de nous transmettre un sms ou un mail dés que vous aurez déposé le ou les colis.

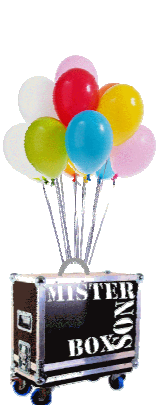